# **TI-***n***spire CAS – Binomialverteilung**

#### **Vorbereitung**  $\circ \blacksquare \times$ 图 1 Calculator hinzufügen ++ 2 Graphs hinzufügen *Gegeben sei ein n-stufiger Bernoulli-Versuch mit*  S 3 Geometry hinzufügen *der Erfolgswahrscheinlichkeit p. Die Wahrschein-***国** 4 Lists & Spreadsheet hinzufügen 5 Data & Statistics hinzufügen *lichkeitsverteilung der Zufallsgröße X: "Anzahl*  6 Notes hinzufügen *der Erfolge" heißt Binomialverteilung.* 4 7 Vernier DataQuest™ hinzufügen 品 8 Widget hinzufügen *Drücke*  $\overline{G}$ *m*,  $\overline{I}$  *und*  $\overline{A}$ *, um die Applikation List* & **88** 9 Programmeditor hinzufügen <mark>日</mark> A Python hinzufügen *Spreadsheet in einem neuen Dokument zu starten.*  $\overline{a}$ **Mögliche Anzahl an Erfolgen eintragen** \*Dok DEG  $\blacksquare$   $\times$  $\left|\sqrt{1.1}\right|$ **Akk** D *Beschrifte Spalte A mit kk und trage alle möglichen*   $\left| \text{seq}(i, i, 0, 4 \right|$  $=$ *Werte für k, das heißt, alle Zahlen von 0 bis n ein.*  $\overline{1}$ *Dies erfolgt mithilfe des Sequenz-Befehls. Für z. B.*   $\overline{c}$  $n = 4$  *musst du seq(i,i,0,4) im Spaltenkopf*  $\mathsf 3$ *eingeben. Der allgemeine Sequenz-Befehl lautet:*  $\sqrt{4}$  $\,$  5  $\,$ *seq(Formel,Variable,Startwert,Endwert[,Schritt])* **A**  $\mathbf{k}$ **k**:=seq(*i*,*i*,0,4)  $\overline{4}$  $\overline{p}$  $\sqrt{11}$ **Erfolgswahrscheinlichkeiten berechnen** \*Dok DEG  $\blacksquare$   $\times$ A kk  $B$  pk  $\overline{D}$ *Beschrifte Spalte B mit pk und trage in den Spalten-* $=$ seq(i,i,0,  $(4,1/3,kk)$  $=$ *kopf die Formel zur Berechnung der Wahrschein-* $\overline{1}$  $\mathsf{O}\xspace$ *lichkeit für k Erfolge ein. Sie lautet allgemein*   $\overline{c}$  $\mathbf{1}$ *binomPdf(n,p,k). Für den Fall n* = 4 *und z.B.*  $\overline{c}$  $\overline{3}$ *p = 1/3 ergibt sich binomPdf (4,1/3,kk)).*  $\overline{3}$  $\Delta$ *Die Schreibweisen kk statt k, später auch pp und nn*   $\overline{5}$  $\overline{4}$ *verhindern Konflikte mit den Spaltennamen k, p, n.*  $B$  pk:=binompdf(4,1/3,kk)  $\blacktriangleleft$  $\rightarrow$ **Tabelle der Binomialverteilung** DEG  $\overline{\mathbb{R}} \times$  $\left|\sqrt{1.11}\right|$ \*Dok  $A$  kk  $B$  pk  $\overline{D}$ *Nach Eingabe der beiden Formeln erscheint die*  =seq(i,i,0,4 =binompd *Tabelle der Binomialverteilung.* 0 0.197531  $\mathbf{1}$ *Hier lassen sich nun bequem die Wahrschein-* $\overline{c}$ 1 0.395062 *lichkeiten für k Erfolge ablesen.*  $\overline{3}$ 2 0.296296  $\sqrt{4}$ 3 0.098765  $\overline{a}$ 4 0.012346  $= 0.19753086419754$  $\overline{\bullet}$  $\bar{\mathbf{r}}$  $B1$ **Graph der Binomialverteilung** \*Dok DEG  $\overline{\blacksquare}$  $\left|\sqrt{1.1}\right|$  $B_{nk}$  $\Box$ **Akk** *Die grafische Darstellung der Binomialverteilung*   $E_{\text{se}}$  Ergebnisdiagramm  $=$ *ist oft anschaulicher als die tabellarische. Das*   $X$ -Liste:  $k$  $\overline{1}$  $\blacktriangleright$ *Ergebnisdiagramm lässt sich durch Drücken von*  Ergebnisliste:  $\boxed{pk}$  $\overline{c}$  $\overline{\mathbf{r}}$ b38 *erzeugen. Wähle für X-Liste kk und für*  Anzeige Ein: Neue Seite  $\overline{\phantom{a}}$  $\mathsf 3$ *Ergebnisliste pk.*  $\sqrt{4}$ OK Abbruch *Achtung, die Anzeige sollte unbedingt auf einer*   $\,$  5  $\,$ 4 0.012346  $= 0.19753086419754$ *neuen Seite – siehe dritter Eintrag – erfolgen.* $B1$  $\blacktriangleleft$  $\ddot{\phantom{1}}$

# **TI-***n***spire CAS – Binomialverteilung**

#### **Verbessern der Anzeige**

*Das angezeigte Ergebnisdiagramm ist zwar schon aussagekräftig, die Säulen stehen aber nicht mittig über den Werten von kk. Dies lässt sich ändern:*

*Drücke* entweder *[menu]* [2] [2] [2] *und trage für die Ausrichtung der Säulen den Wert -0.5 ein oder erzwinge noch besser ein kategorisches X durch Drücken der Tasten* [menu]  $2$ **B**.

#### **Schieberegler hinzufügen**

*Um den Einfluss der Parameter n und p auf die Binomialverteilung zu untersuchen, lassen sich Schieberegler einfügen. Drücke dafür* [menu] [3] [4].

*Trage bei den Schiebereglereinstellungen als Variablennamen pp, als Anfangswert 0.2, als Minimum 0, als Maximum 1 und als Schrittweite 0.05 ein.*

### **Schieberegler mit Rechenblatt verknüpfen**

*Noch hat der Schieberegler keinen Einfluss auf die dargestellte Binomialverteilung, da sein Wert nicht in den Berechnungen genutzt wird.*

*Ersetze im Rechenblatt im Spaltenkopf der Spalte pk (B) innerhalb der Formel den Wert 1/3 durch die Variable pp. Nun zeigt der Schieberegler Wirkung.* 

### **Aufgabe 1**

*Füge einen Schieberegler für die Versuchsanzahl nn (Minimum 1, Maximum 20) ein und verknüpfe ihn mit den beiden Formeln in den Spalten kk (A) und pk (B) des Rechenblatts.*

*Bei Bedarf lässt sich der Zoom an die dargestellten Werte durch Drücken von [menu][5][2] anpassen.* 

## **Aufgabe 2**

*Bisher wurden die Einzelwahrscheinlichkeiten für genau k Erfolge dargestellt. Häufig ist aber die kumulierte Wahrscheinlichkeit für höchstens k Erfolge von größerer Bedeutung.*

*Ändere die Formel in Spalte pk (B) des Rechenblatts so ab, dass die kumulierte Binomialverteilung berechnet und dargestellt wird.*

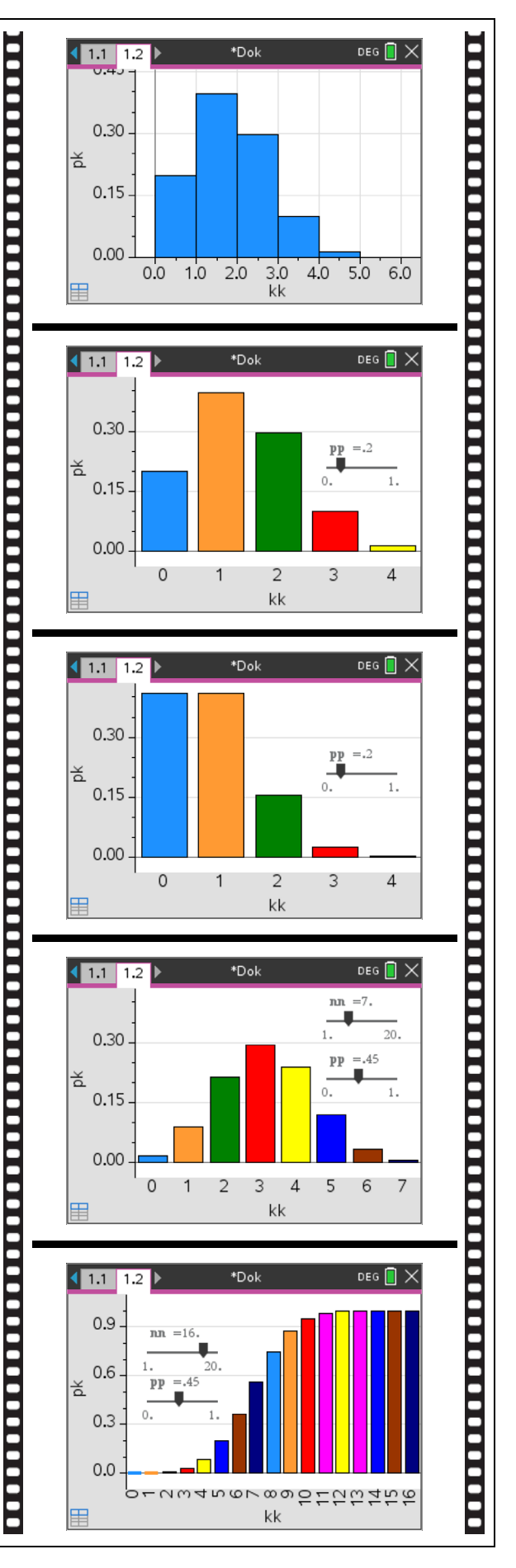